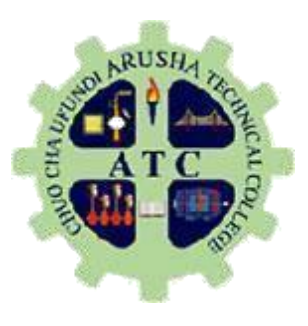

# **ARUSHA TECHNICAL COLLEGE (ATC)**

*(Accredited by the National Council for Technical Education-NACTE)*

## **USER MANUAL FOR ONLINE REGISTRATION FOR ATC STUDENTS**

### **1. How to Access the system**

- a) Go to college website [https://www.atc.ac.tz](https://www.atc.ac.tz/)
- b) On the top menu Click **ICT SERVICES**
- c) On Services Offered click **Students Management System (SMS)**

#### **2. How to Log in**

- a) Continuing students should use the same username and password used for accessing examination results.
- b) All First Year Students must create an account by using the following procedures:

i. Open [Students Management System\(SMS\)](https://www.sms.atc.ac.tz/) using procedures shown in section 1,you will see the figure shown below, click on the computer monitor with keys to login

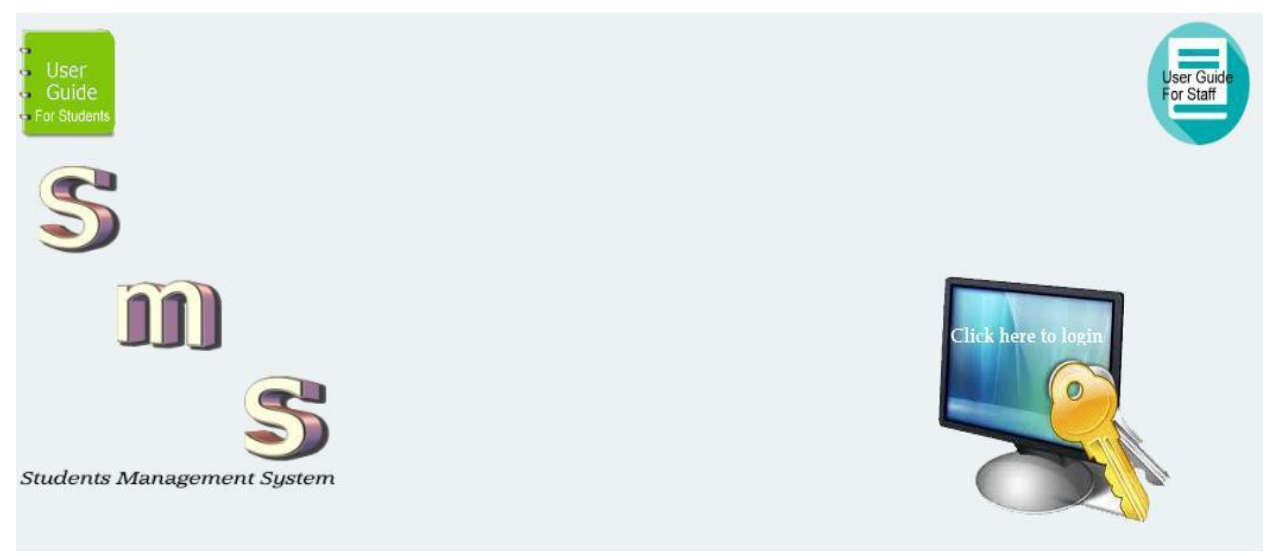

ii. You will see the figure shown below, to create an account click on the link *"First year students. Click here to create account"*

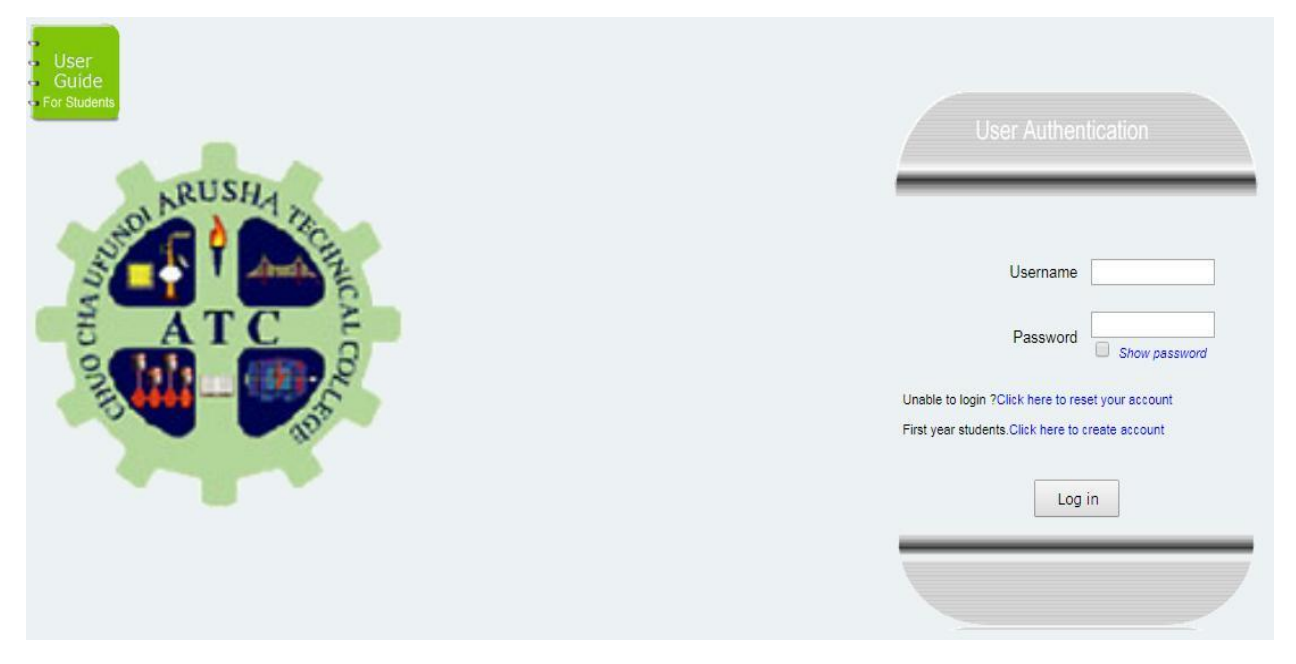

iii. Follow instructions given by the system to create an account and then log in using username and password created.

#### **3. How to Register for studies in each semester**

a) Log in to the system using your admission number as username and password used during creation of an account

b) Read internal memos if any, scroll down and click **Go to SMS**

#### **Dashboard** Button

c) On the SMS dashboard, click online registration button as shown below

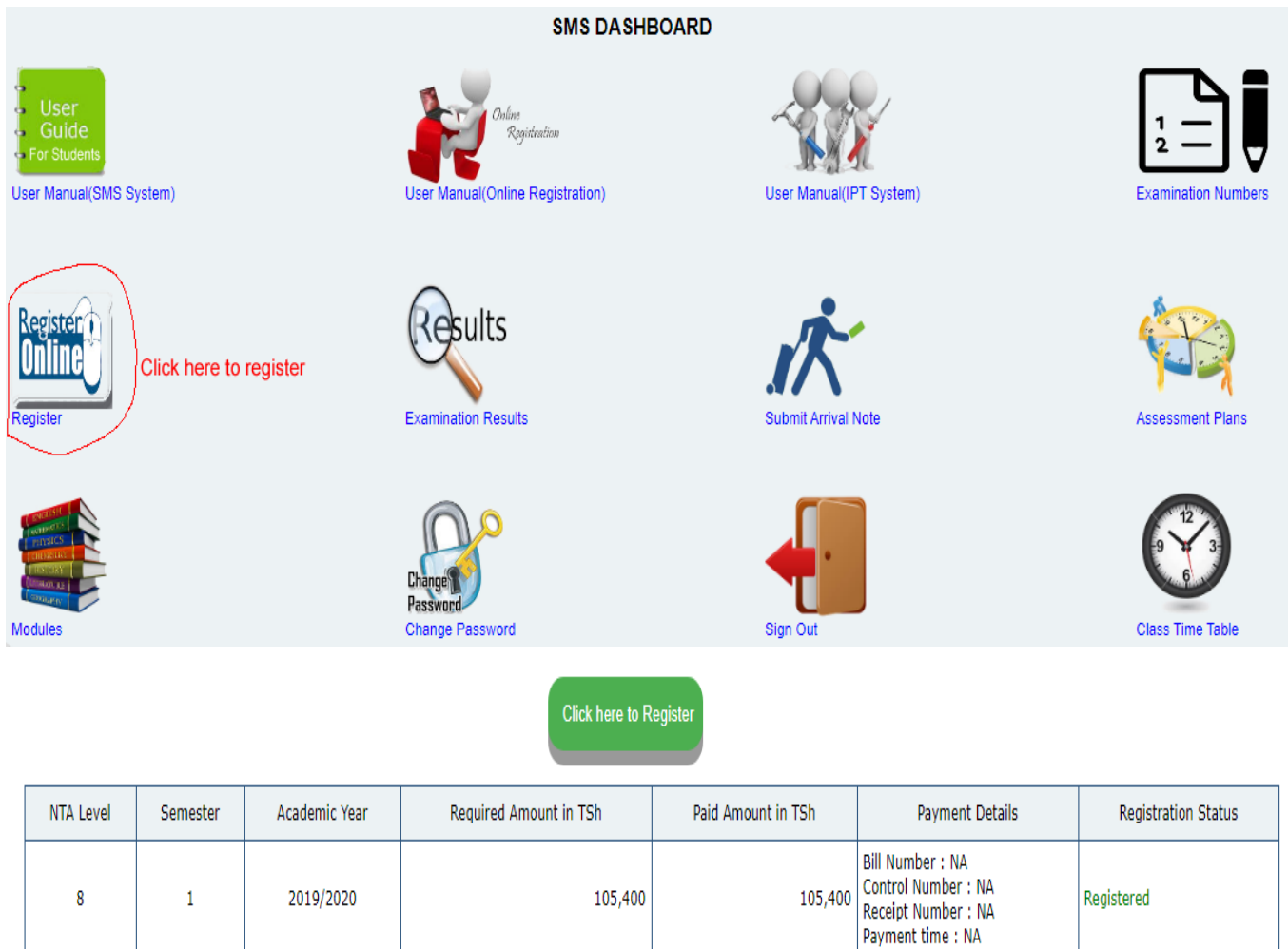

#### **d) Registration step 1**

Provide information about medical insurance and whether you will stay in ATC hostel, click Next button to continue.

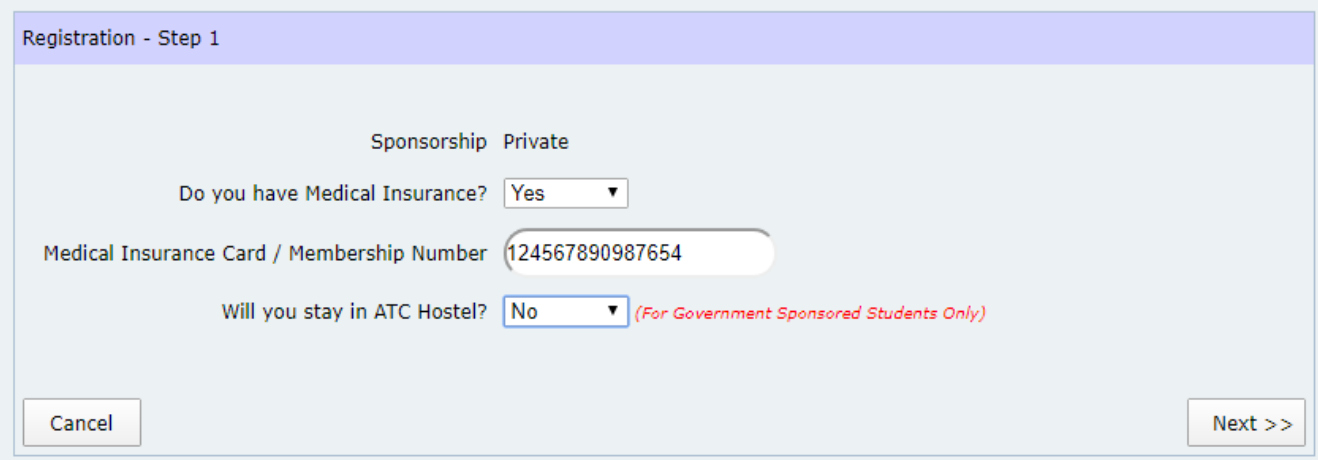

#### **e) Registration step 2**

Proofread preliminary and registration information, if there is any problem click Reset button to start afresh, by clicking Next button you are confirming that information shown is correct and cannot be modified.

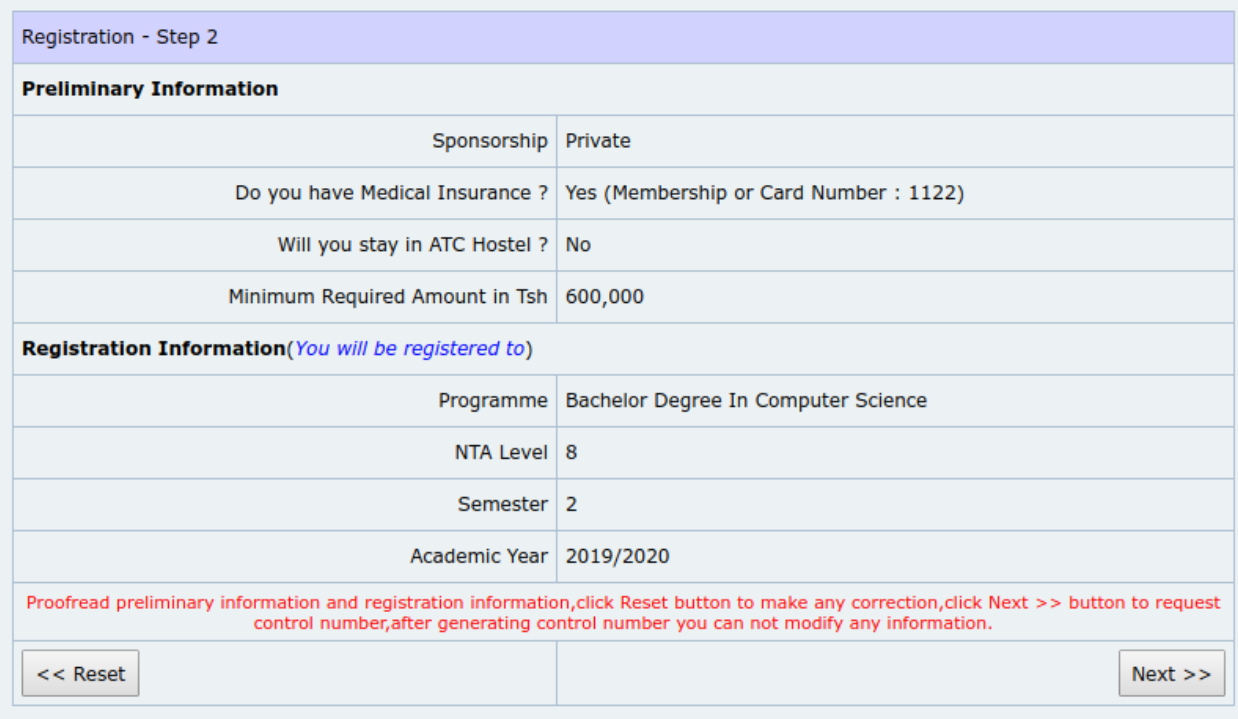

#### **f) Registration step 3**

The system will generate control number, you can pay the minimum required amount or more than the required amount. Payment with amount less than the minimum required amount won't be accepted by the system. After obtaining the control number, you can close the system, go and make payment, the next time you login again the system will take you back where you left off.

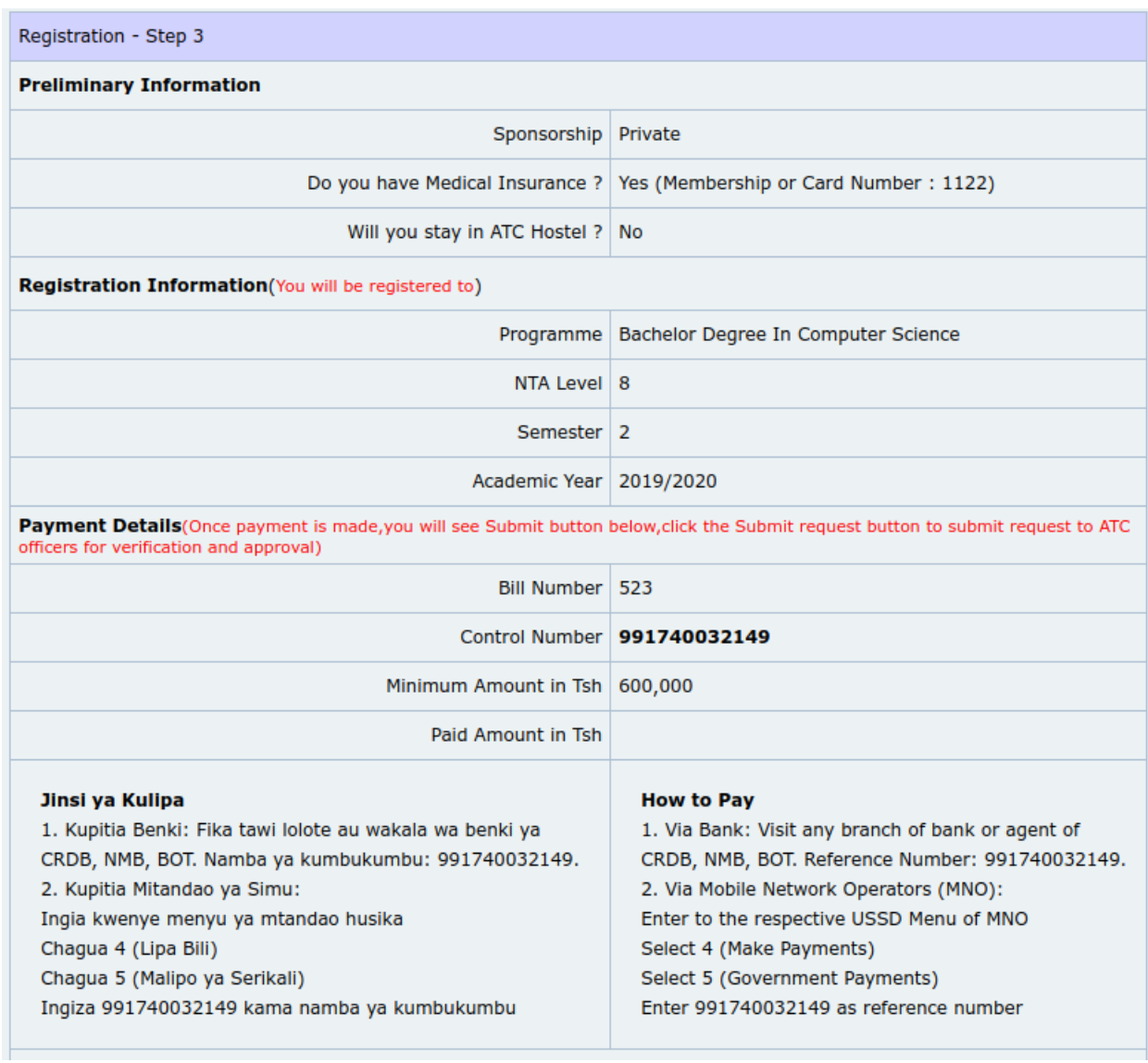

#### **g) Registration step 4**

If the payment process was successful, the system will detect paid amount, receipt number and time. Click Submit Request button to send registration request to our staff for verification, approval and finally registration.

#### **Note:**

You are required to visit your account to view the registration status, in some few cases, registration requests will be rejected and might need your immediate action for resubmission

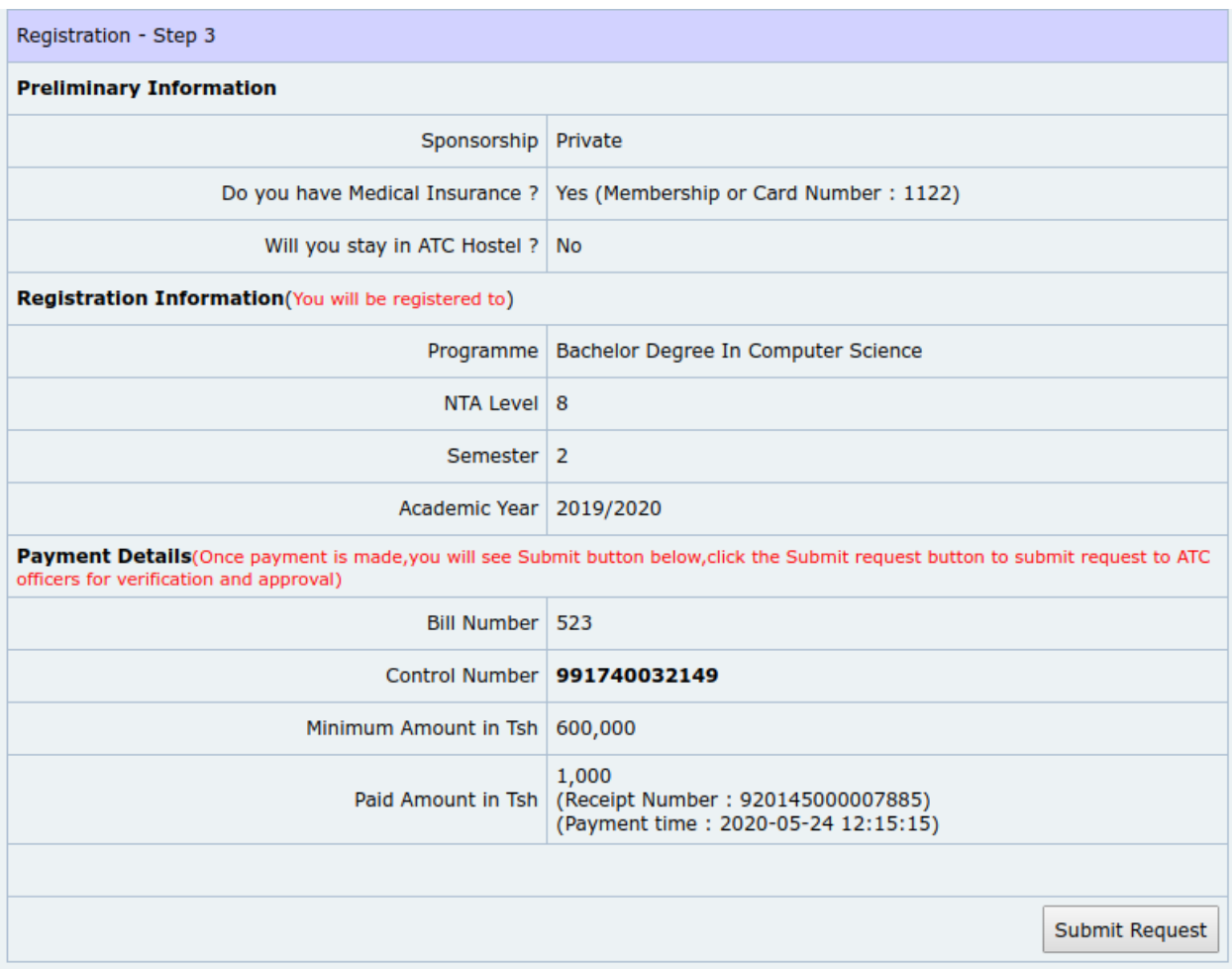

#### **If you find any problem in registration process, please contact:**

#### **Registrar's Office:**

Admission Officer Email: [admissions@atc.ac.tz](mailto:admissions@atc.ac.tz)

Registrar Email: [registrar@atc.ac.tz](mailto:registrar@atc.ac.tz)

Prepared By

## **ICT Department**

#### **Arusha Technical College**